# **CONNEXION A L'ENT E**space **N**umérique de **T**ravail

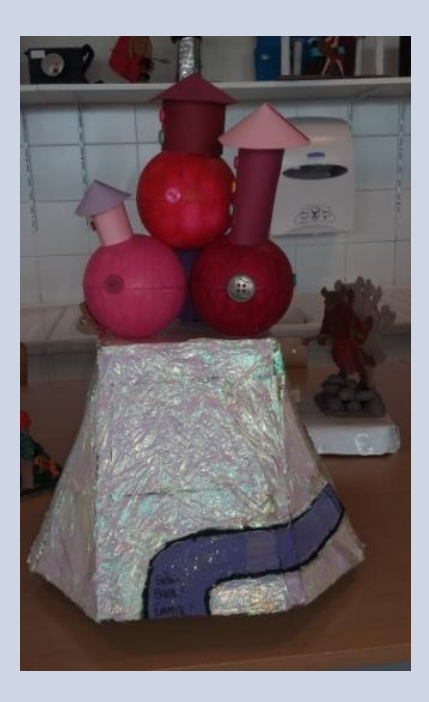

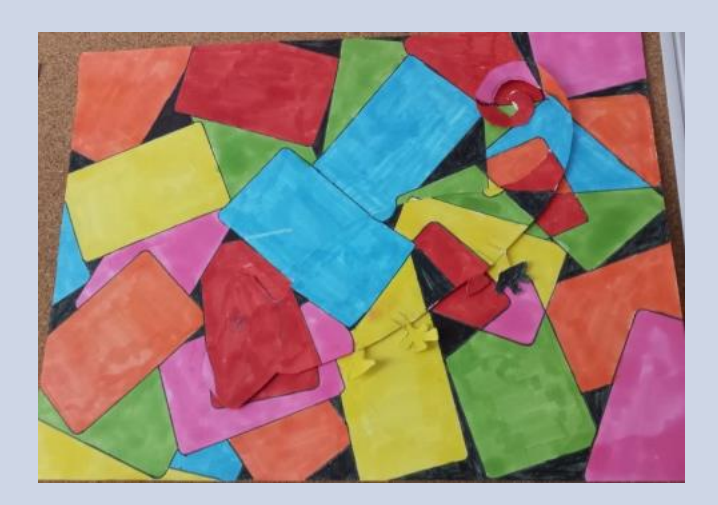

#### **Vous avez reçu le courriel ci-dessous**

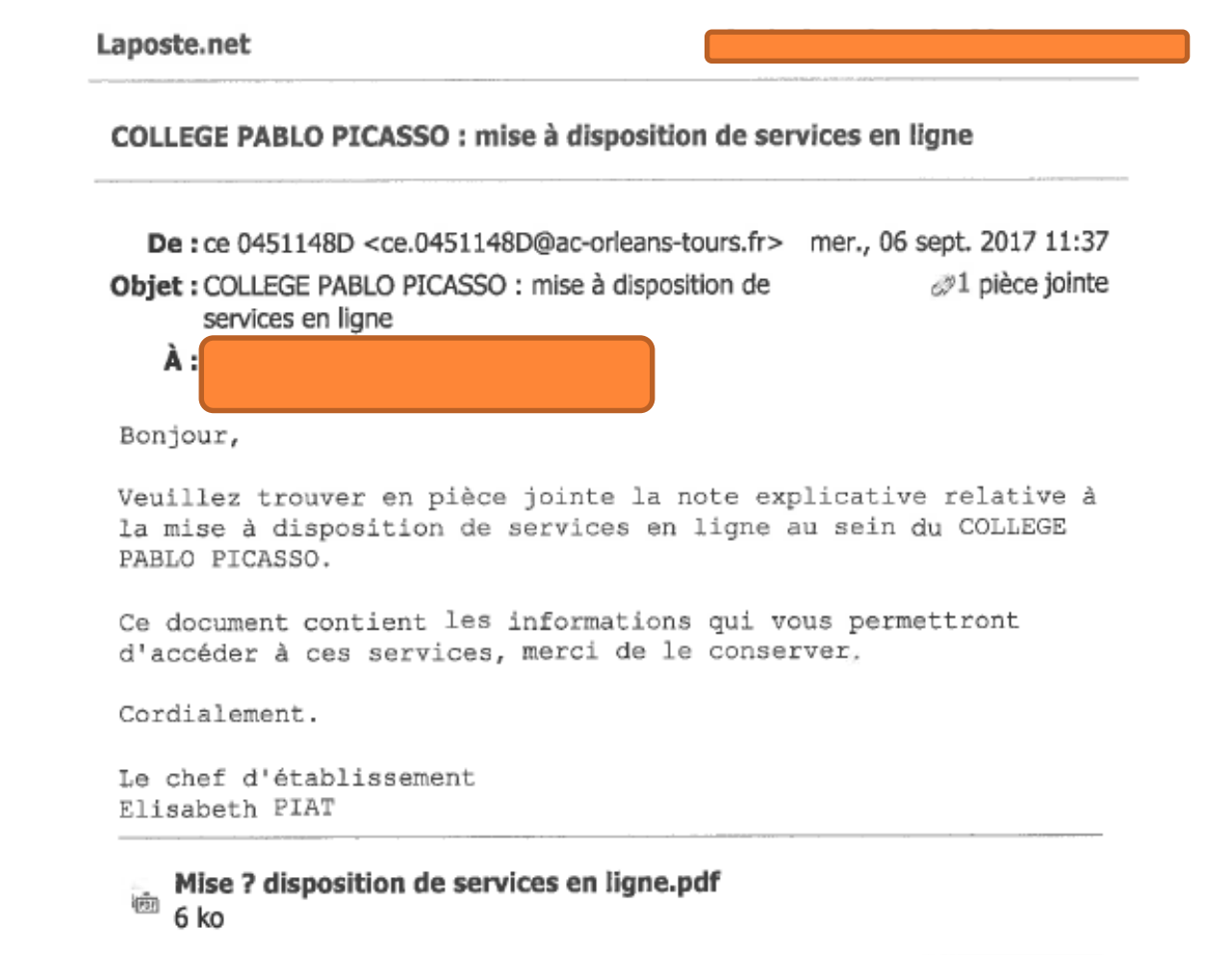

#### **Le courriel comprenait ce courrier qui a également été distribué à vos enfants :**

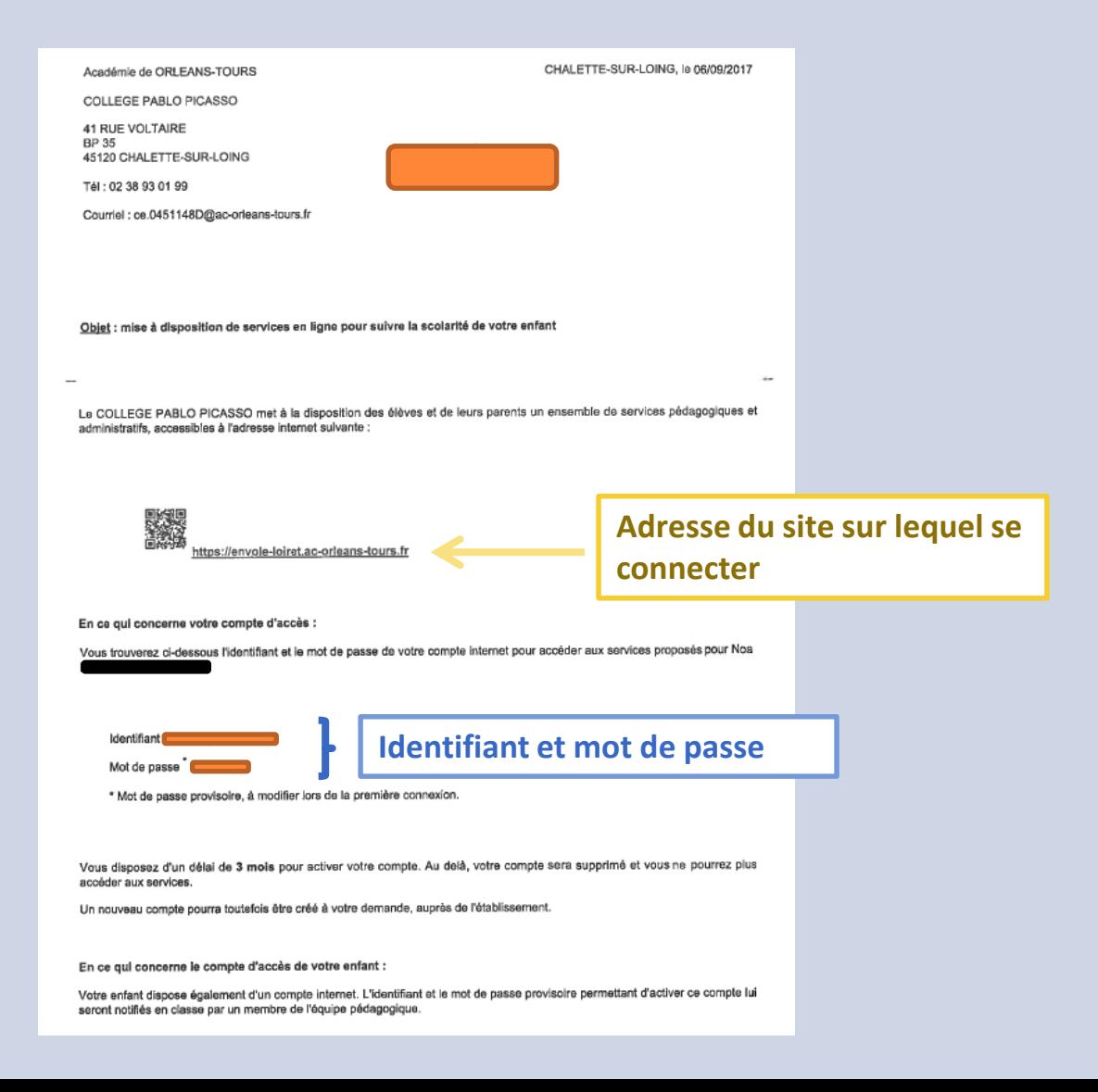

#### **Document sur deux pages**

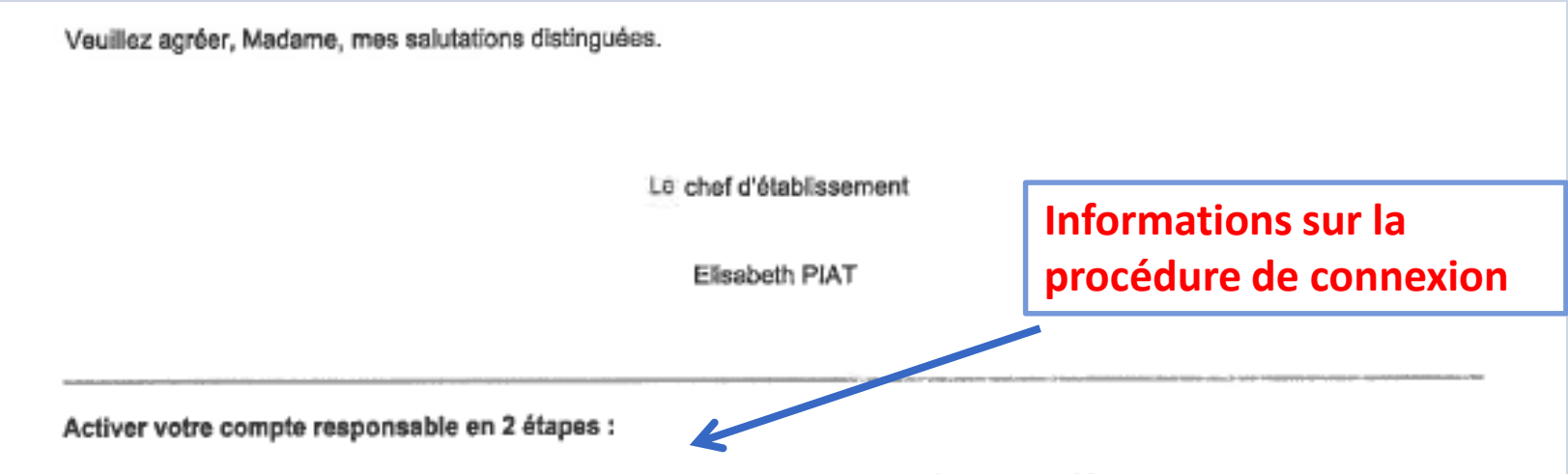

Pour accéder aux services une adresse de messagerie est indispensable pour les responsables.

- · Etape 1 : à la première connexion, vous devrez choisir un nouveau mot de passe, renseigner la date de naissance de votre enfant et votre adresse de messagerie.
- · Etape 2 : un courriel contenant un lien d'activation vous sera envoyé, sur lequel il faut absolument cliquer afin d'activer votre compte.

NB : Si vous ne recevez pas de courriel, vérifiez qu'il n'a pas été classé comme "spam" ou connectez-vous à nouveau pour modifier votre adresse de messagerie. En cas de problème, contactez le numéro vert : 0805 800 946.

#### **Se connecter, comme indiqué sur le courrier à l'adresse suivante : https://envole-loiret.ac-orleans-tours.fr/**

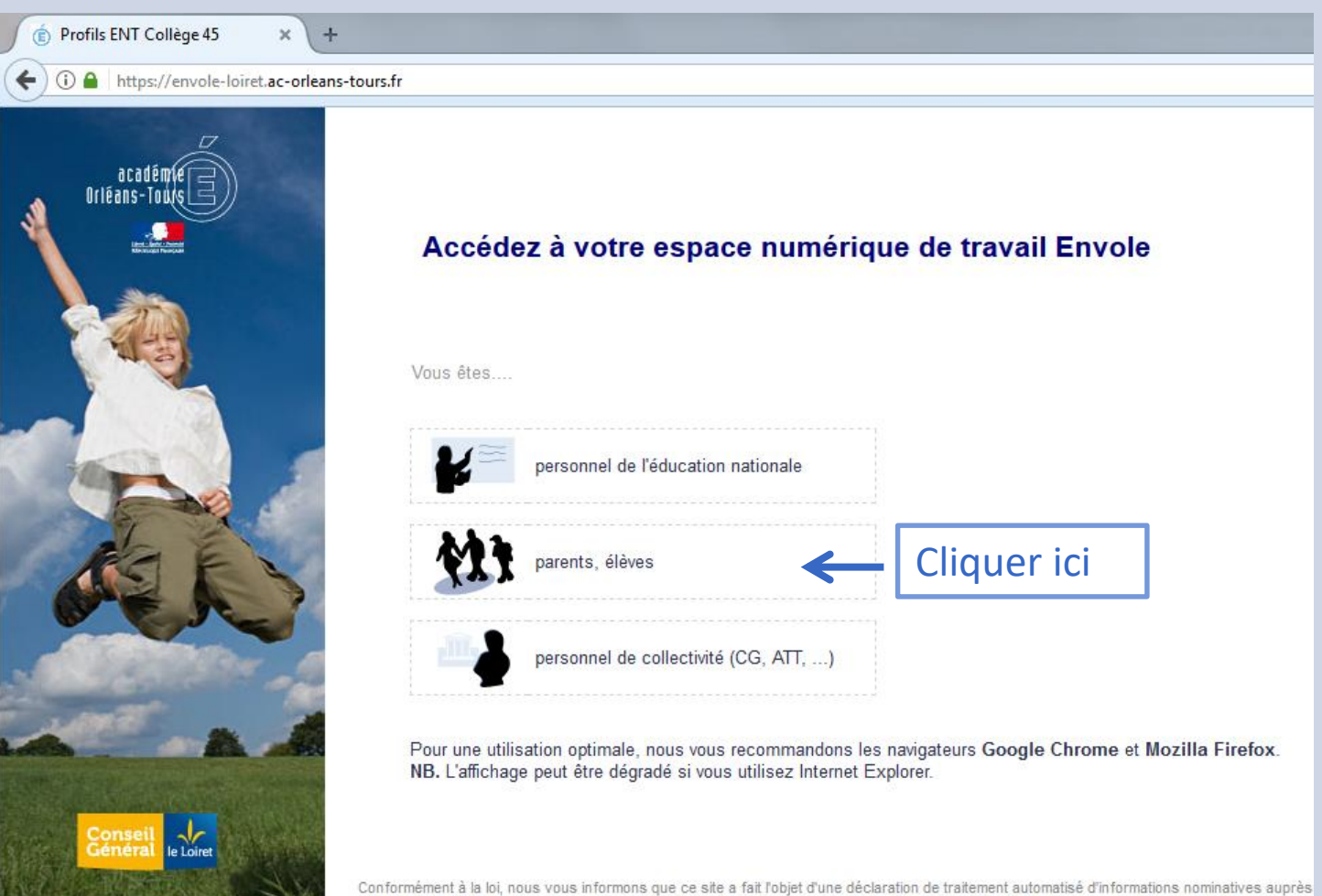

Conformément à la loi n° 78-17 du 6 janvier 1978 modifiée en 2004, vous pouvez à tout moment accéder aux informations personnelles vous con effacées les informations vous concernant qui sont inexactes, incomplètes, équivoques, périmées ou dont la collecte ou l'utilisation, la communica Pour toutes demandes, veuillez contacter l'administrateur à l'adresse : ce.dai@ac-orleans-tours.fr Crédit photo @ Image Source/Corbis

### **Se connecter en indiquant les identifiants et mots de passe communiqués sur la feuille**

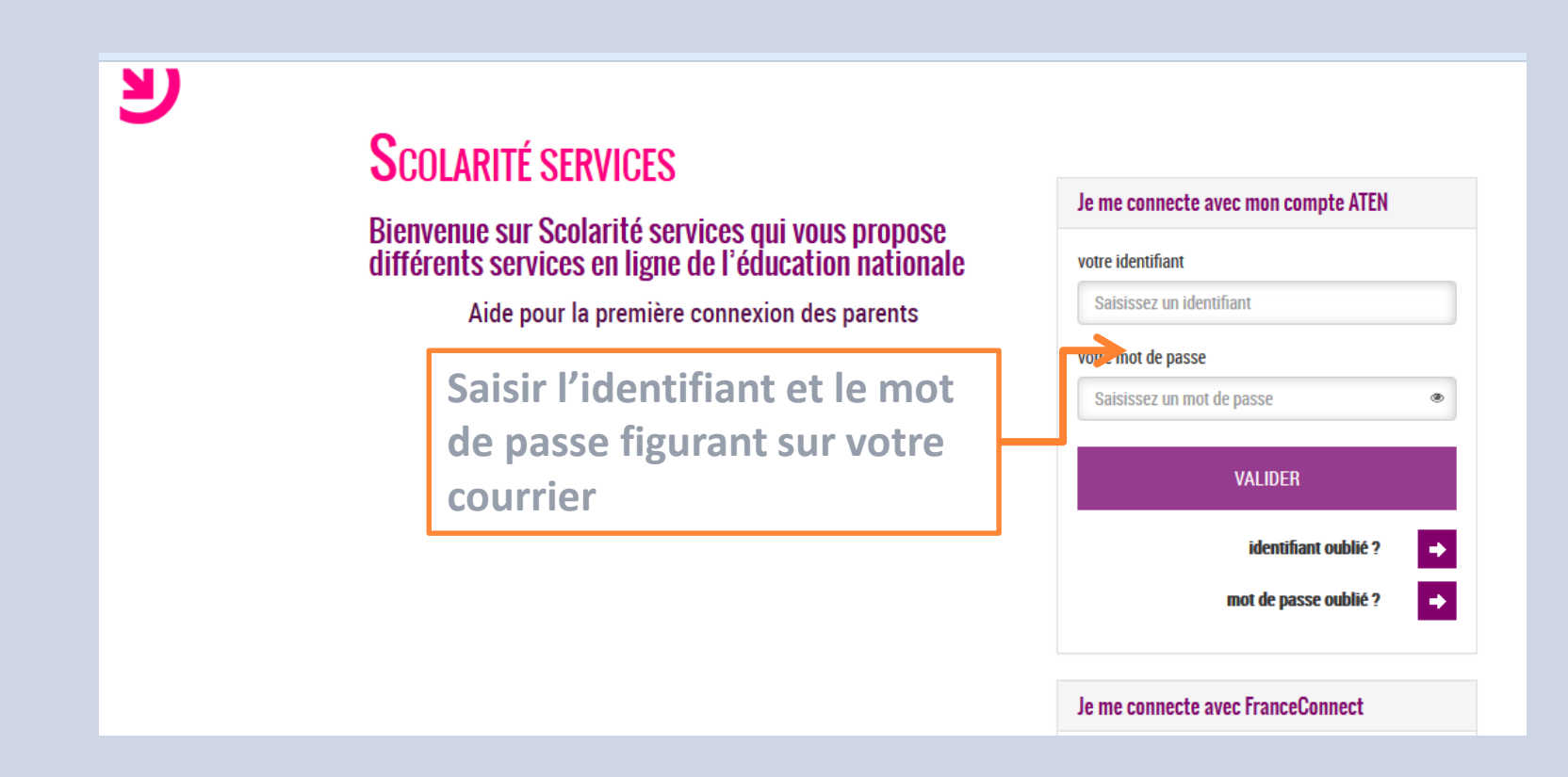

### **Dès la première connexion, il est impératif de changer le mot de passe**

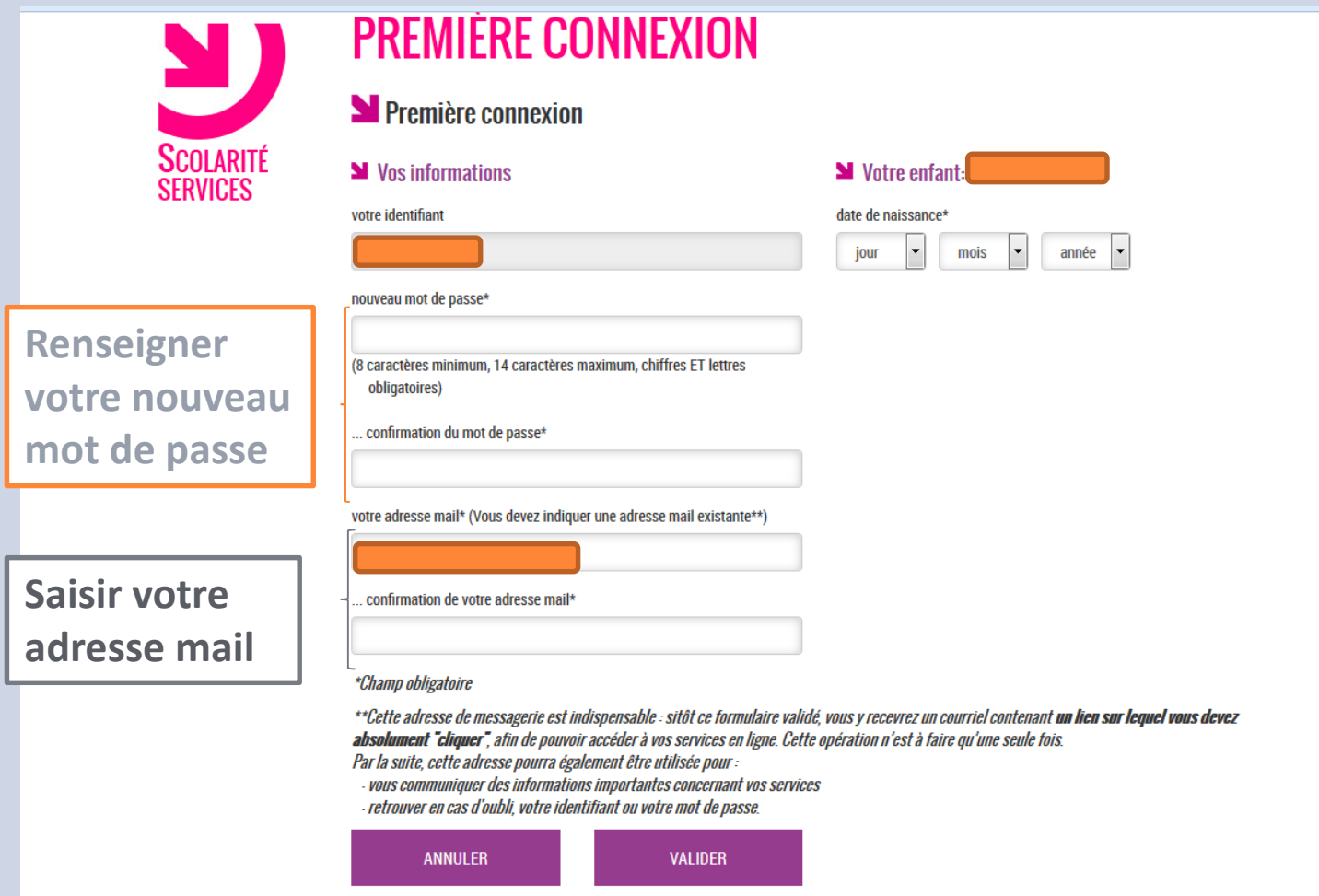

### **Une fois le mot de passe changé, il est impératif de valider une deuxième fois. Un courriel de validation vous sera alors envoyé**

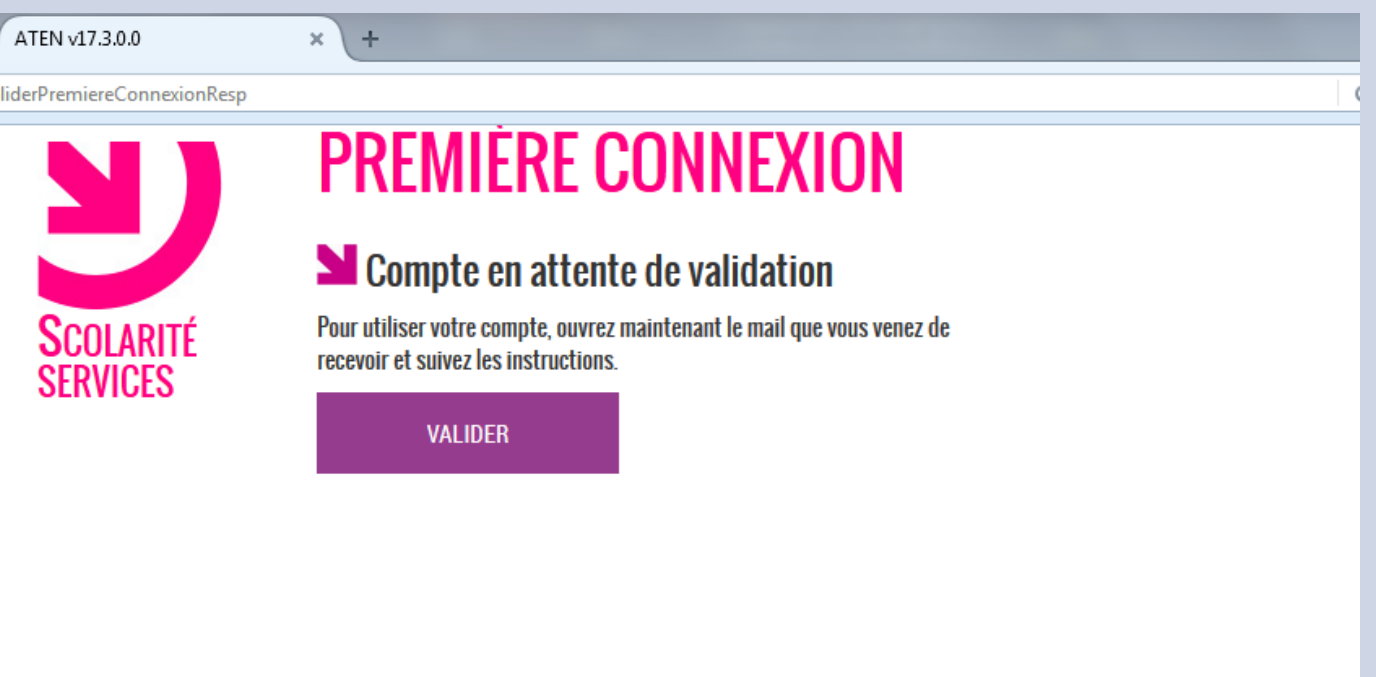

#### **Etape suivante : retourner sur son adresse courriel et cliquer sur le lien proposé**

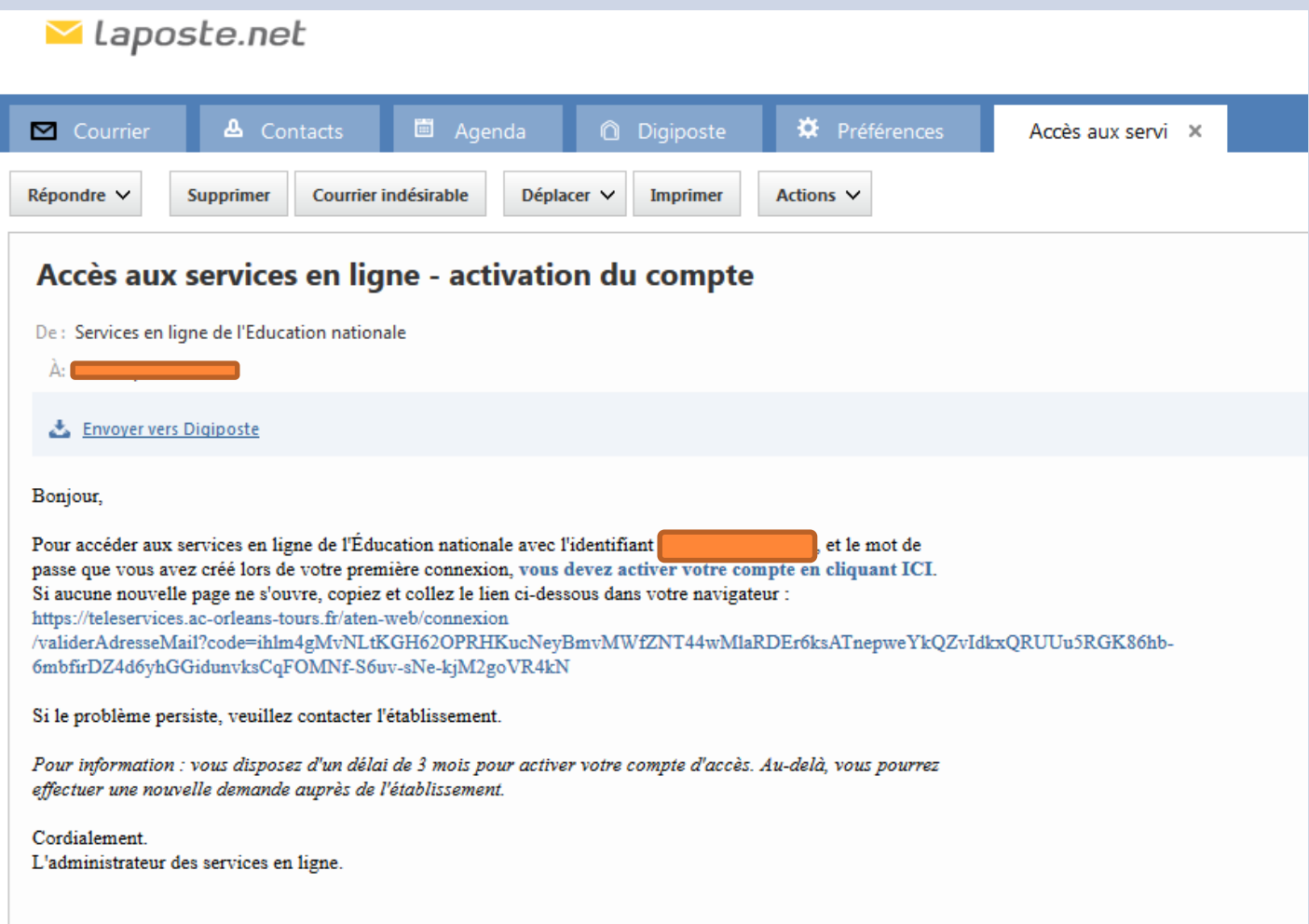

**La page qui s'ouvre nous permet de nouveau d'accéder aux services. Il faudra alors rentrer le nouveau mot de passe.**

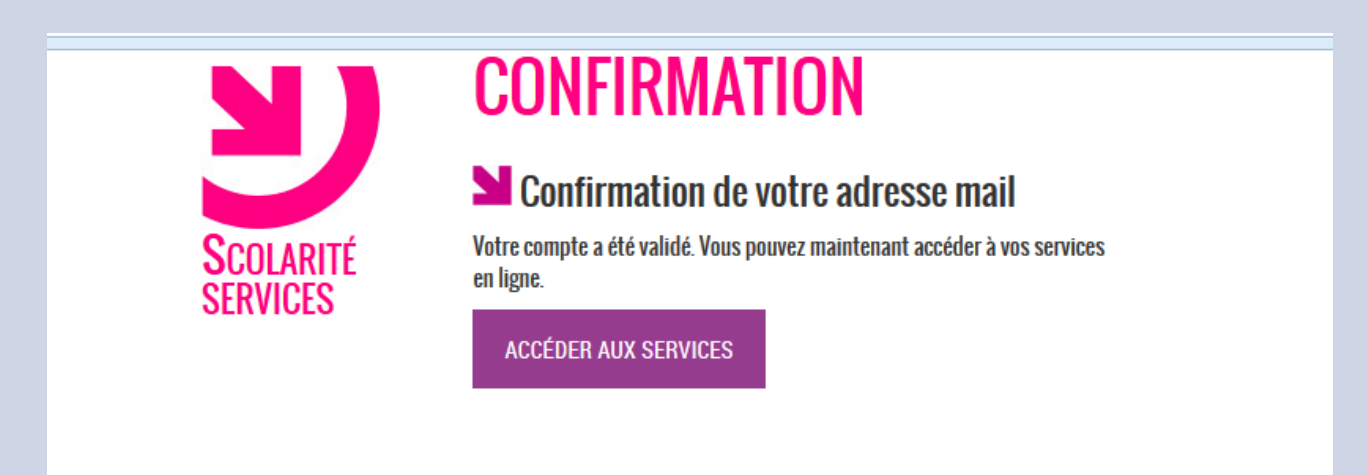

#### **La page d'accès aux différentes applications s'ouvre : Pronote, scolarité …**

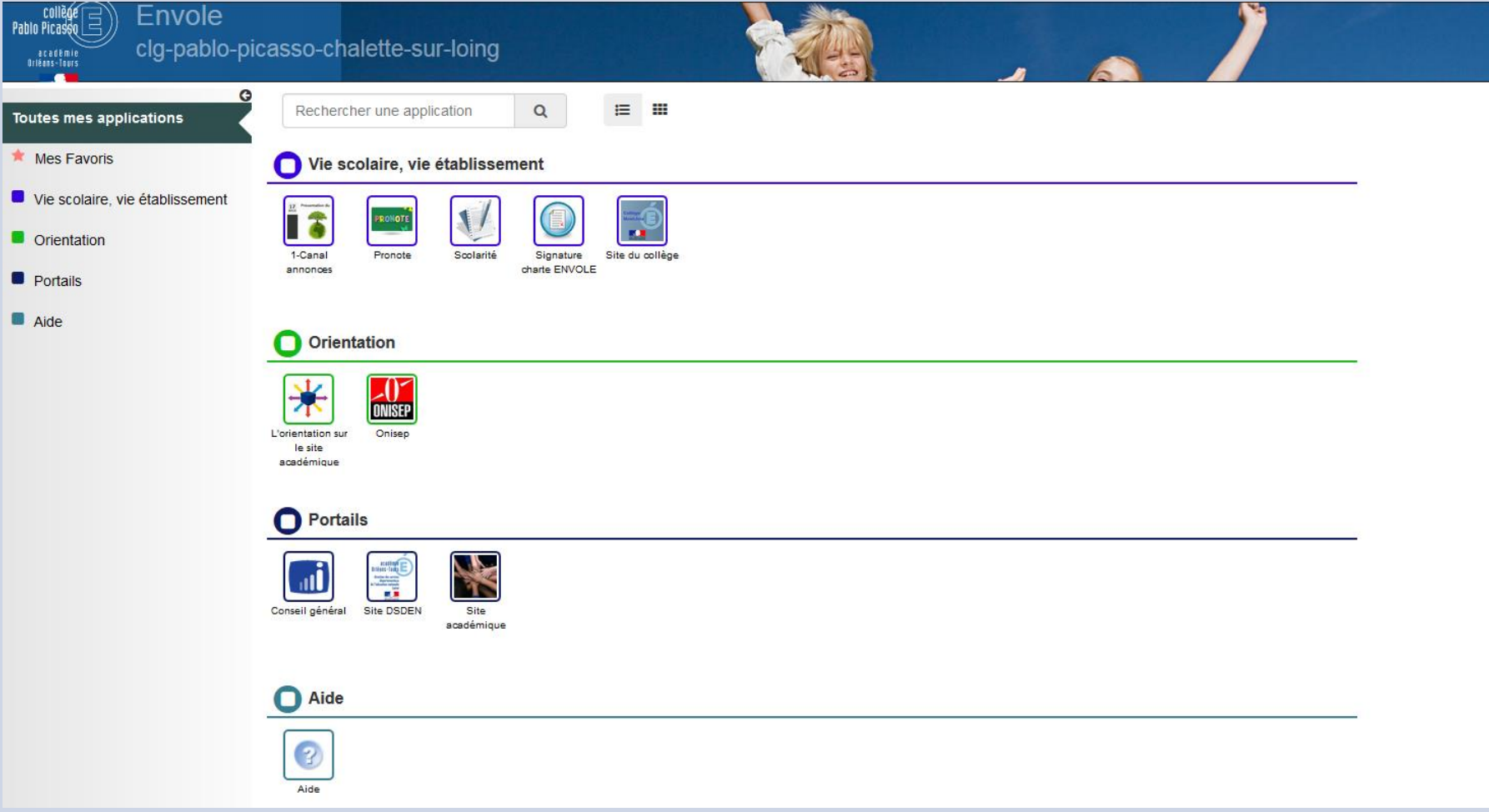

# Onglet « scolarité »

Regrouper les comptes pour avoir accès à l'espace de tous les enfants

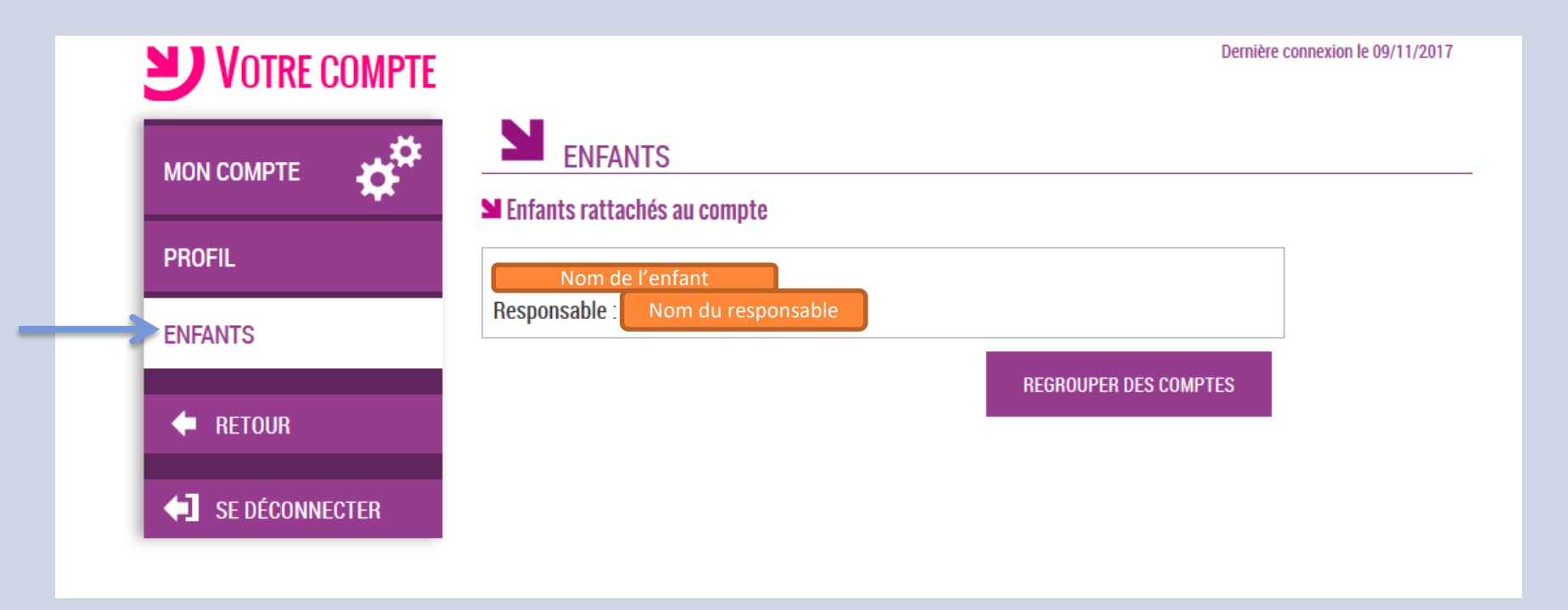

### **L'application scolarité permet d'accéder à ma saisie des demandes de bourse**

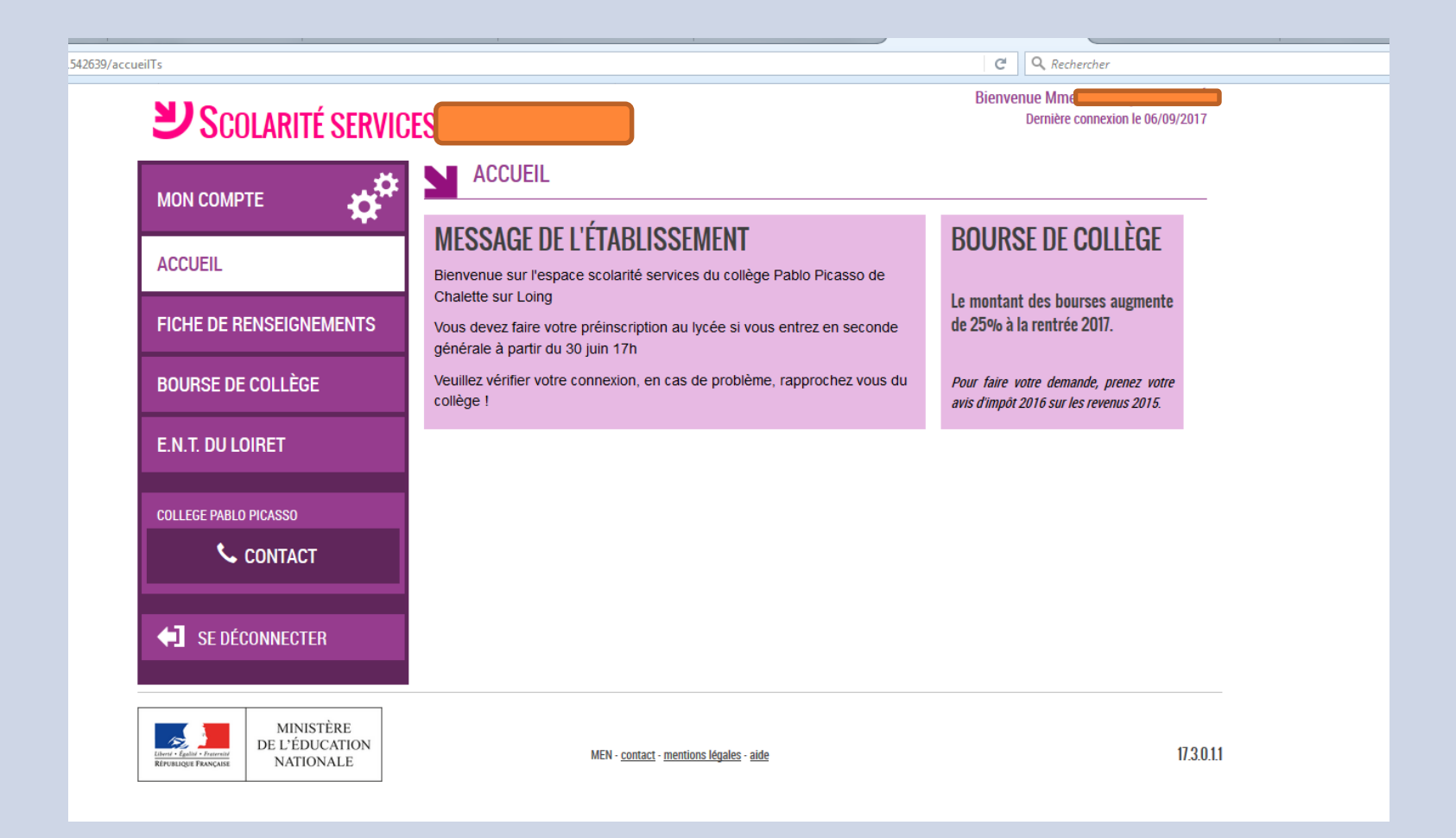

# **Cliquer sur bourse des collèges et renseigner les différents champs**

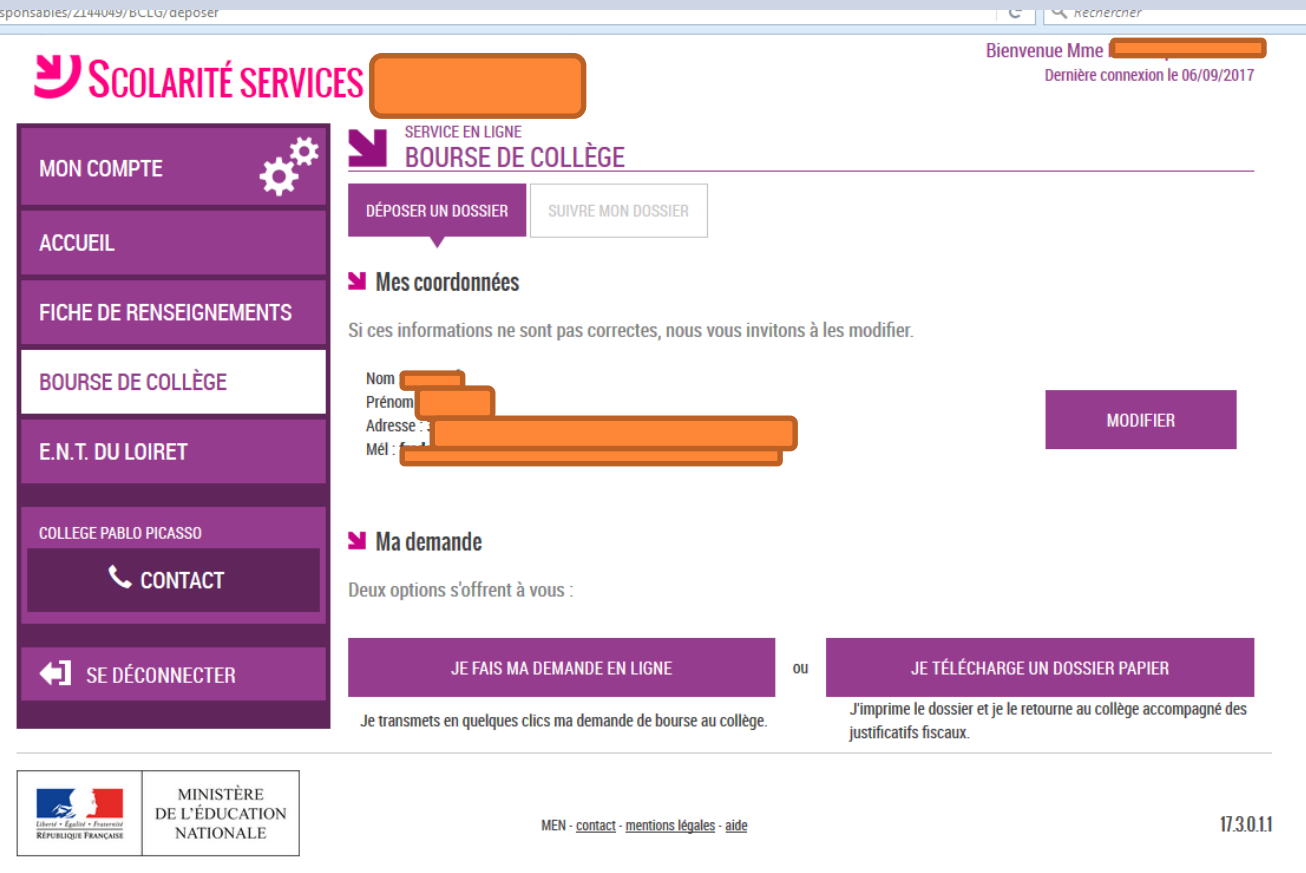

#### **La page d'accès aux différentes applications s'ouvre : Pronote**

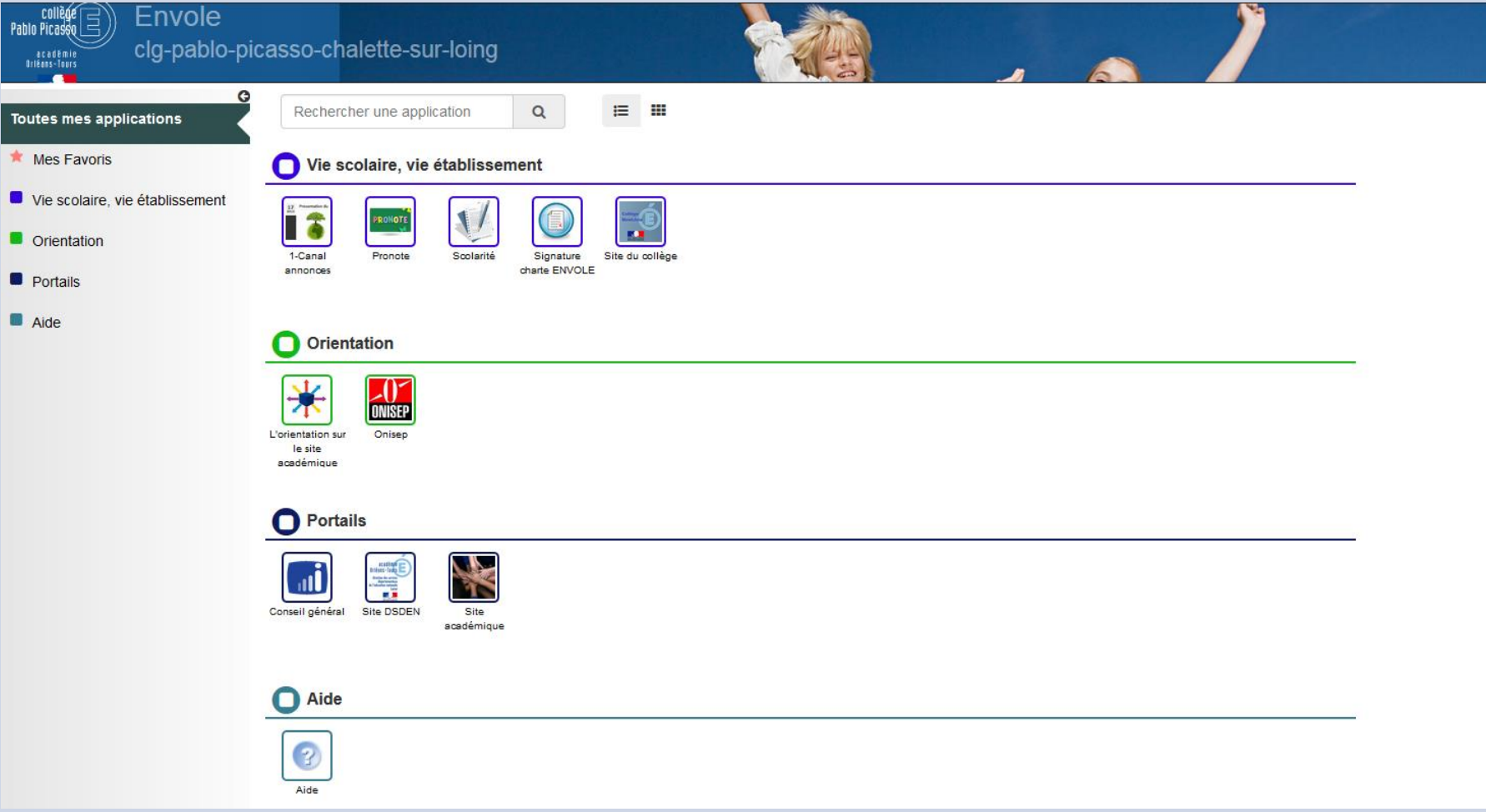

# **APPLICATION PRONOTE**

Le nom de votre enfant s'affiche ici.

Lorsque vous avez plusieurs enfants au sein de l'établissement, vous pouvez cliquer à cet endroit et accéder au Pronote de votre deuxième enfant.

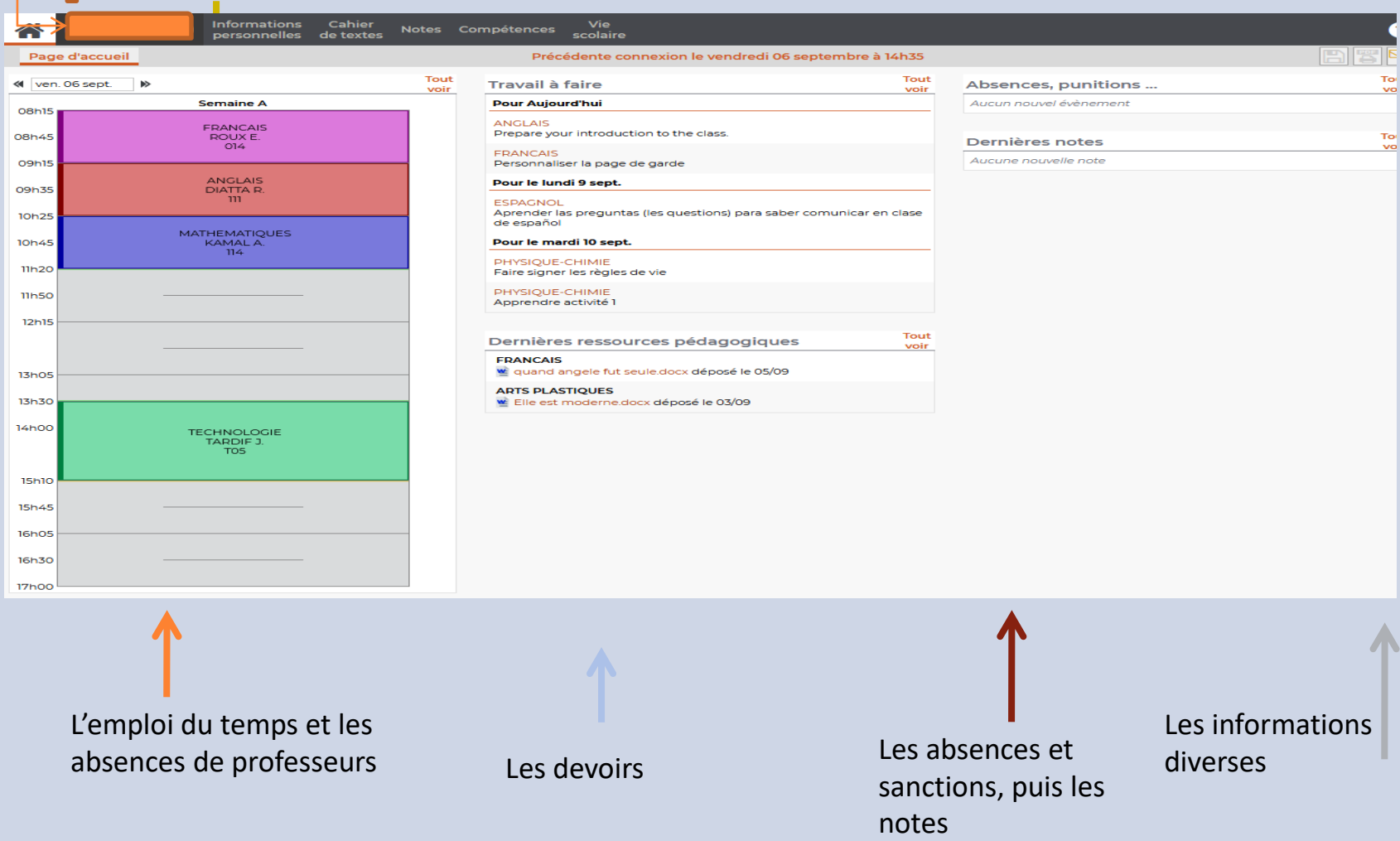

#### **L'emploi du temps est visible sur l'année. Les absences des professeurs prévues y sont reportés.**

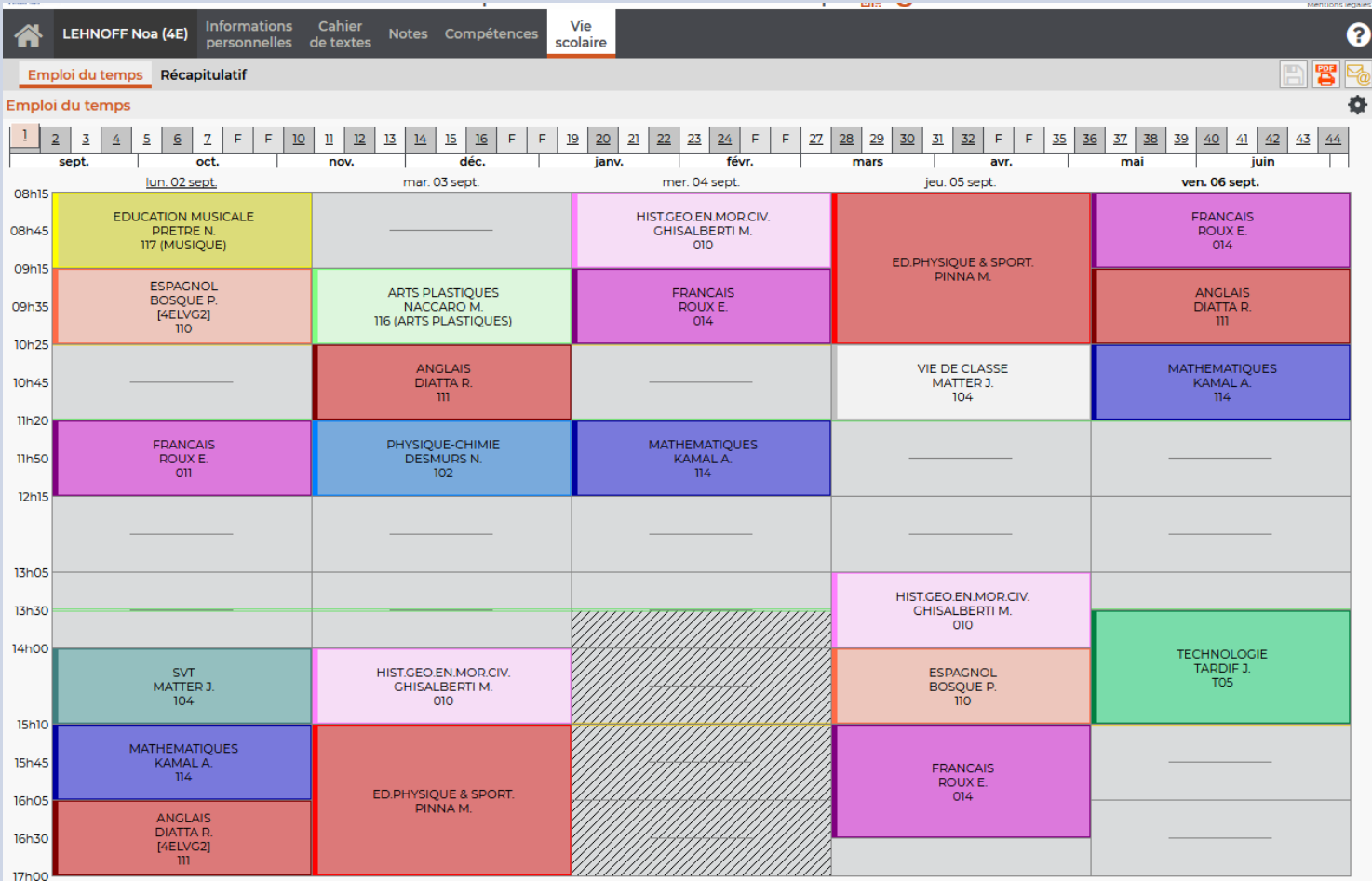

## **Le cahier de texte**

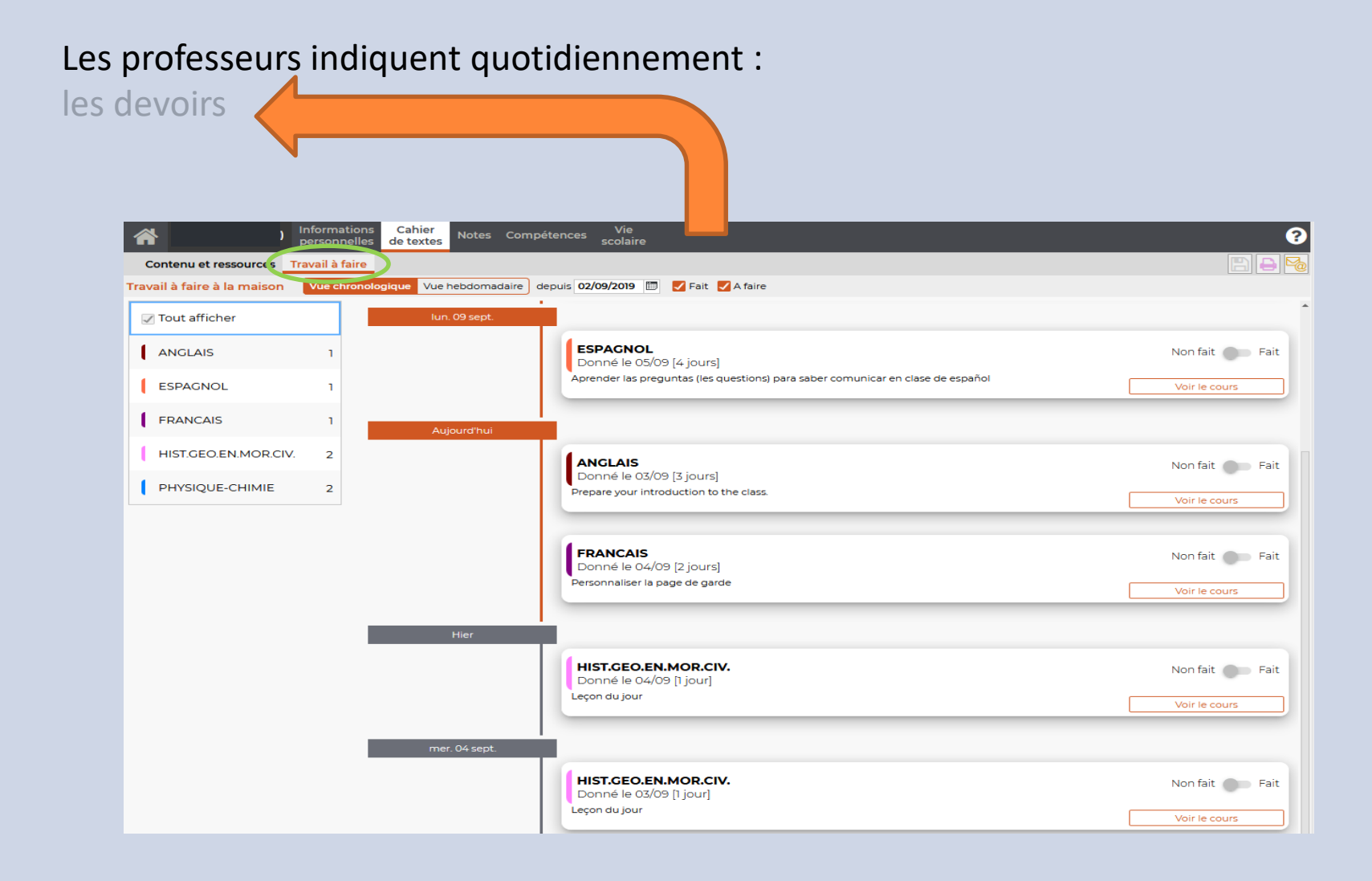

# **Le cahier de texte de la classe**

Les professeurs indiquent quotidiennement :

le contenu des cours (Vue Chronologique)

et les ressources pédagogiques (documents mis en ligne par les professeurs).

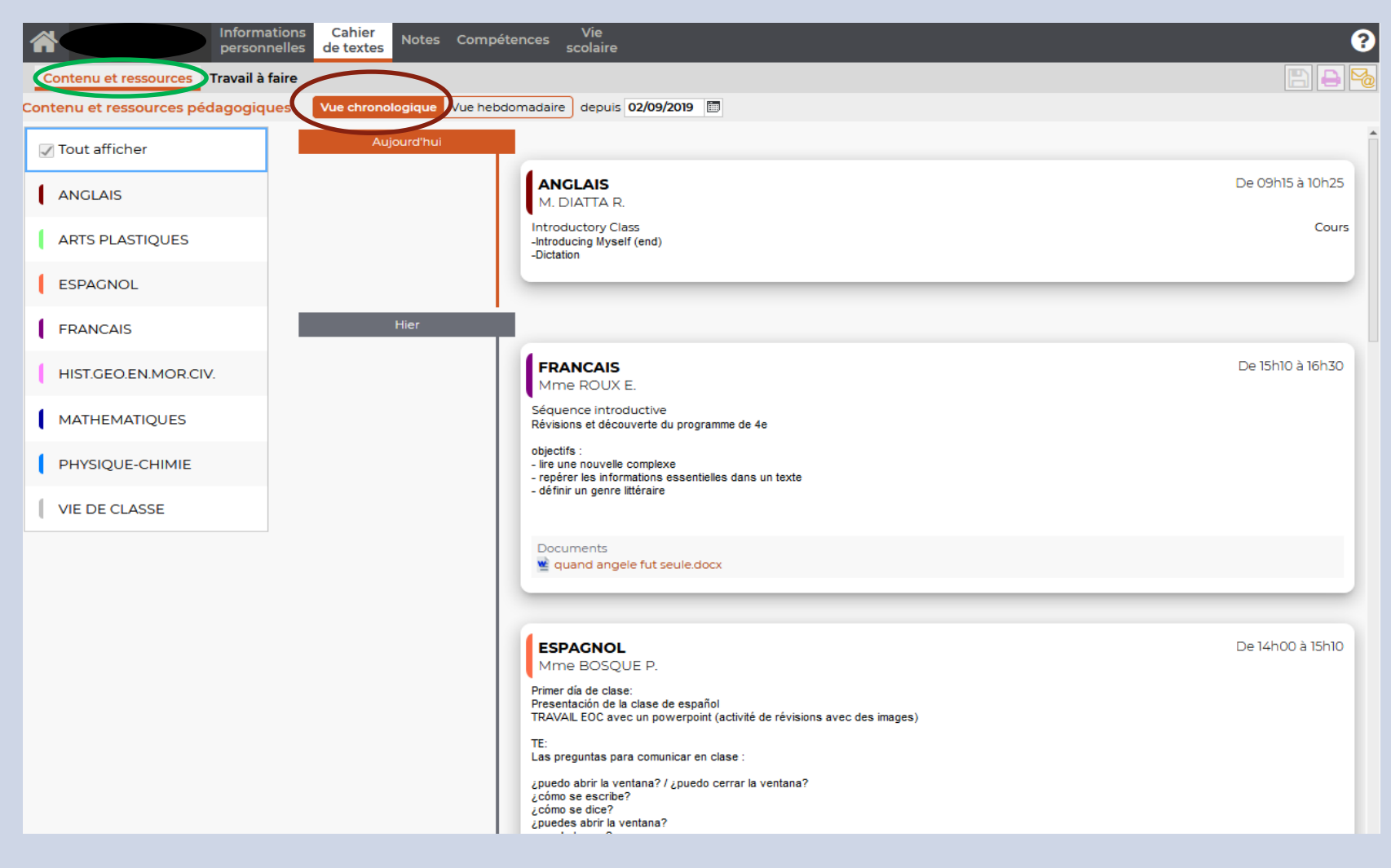

## **Le cahier de texte de la classe**

Les professeurs indiquent quotidiennement : le contenu des cours (vue hebdomadaire) et les ressources pédagogiques

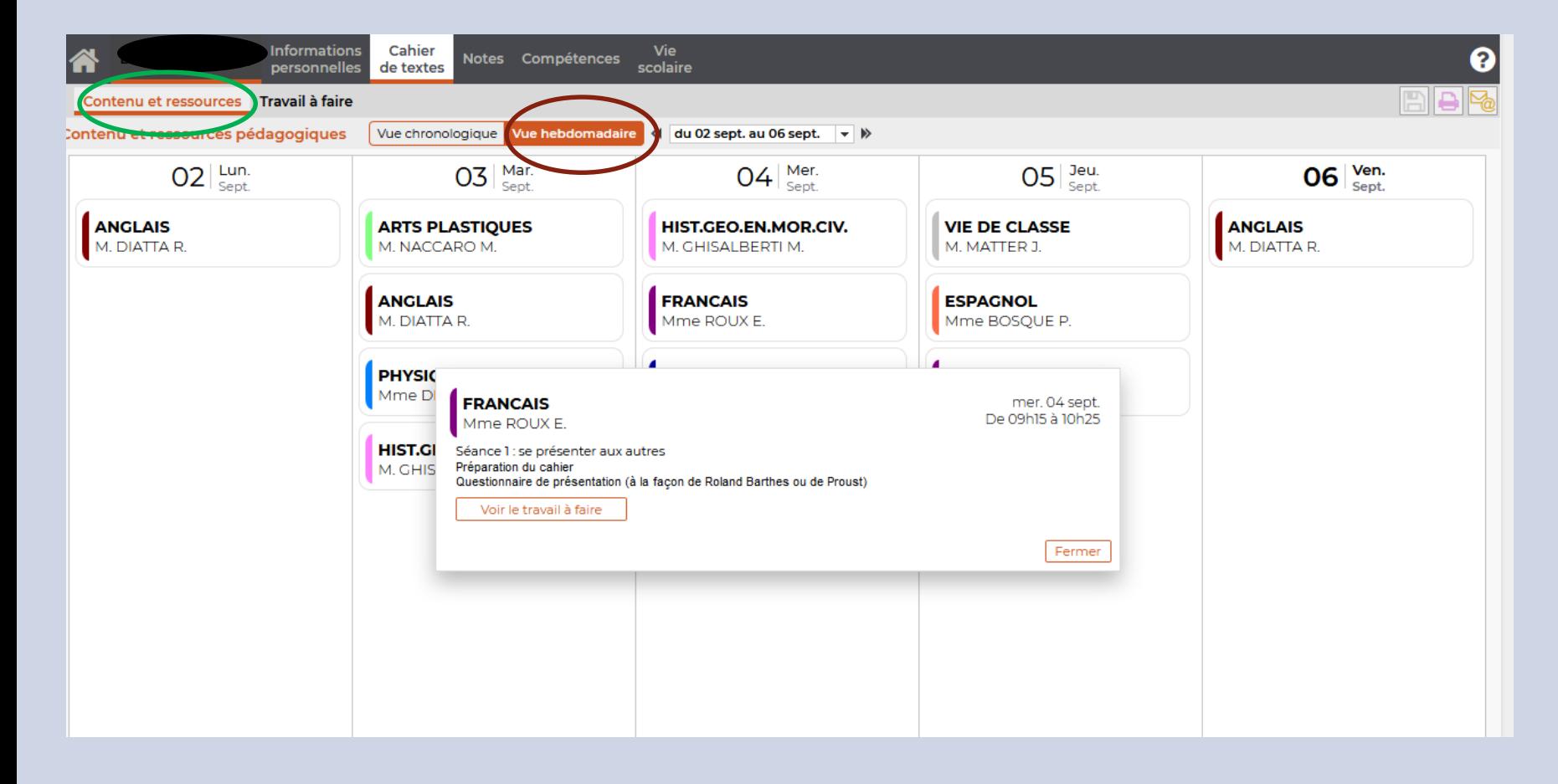

## Un outil de communication

Le collège communique régulièrement en publiant des informations mais il est également possible d'échanger avec les professeurs par l'onglet discussion

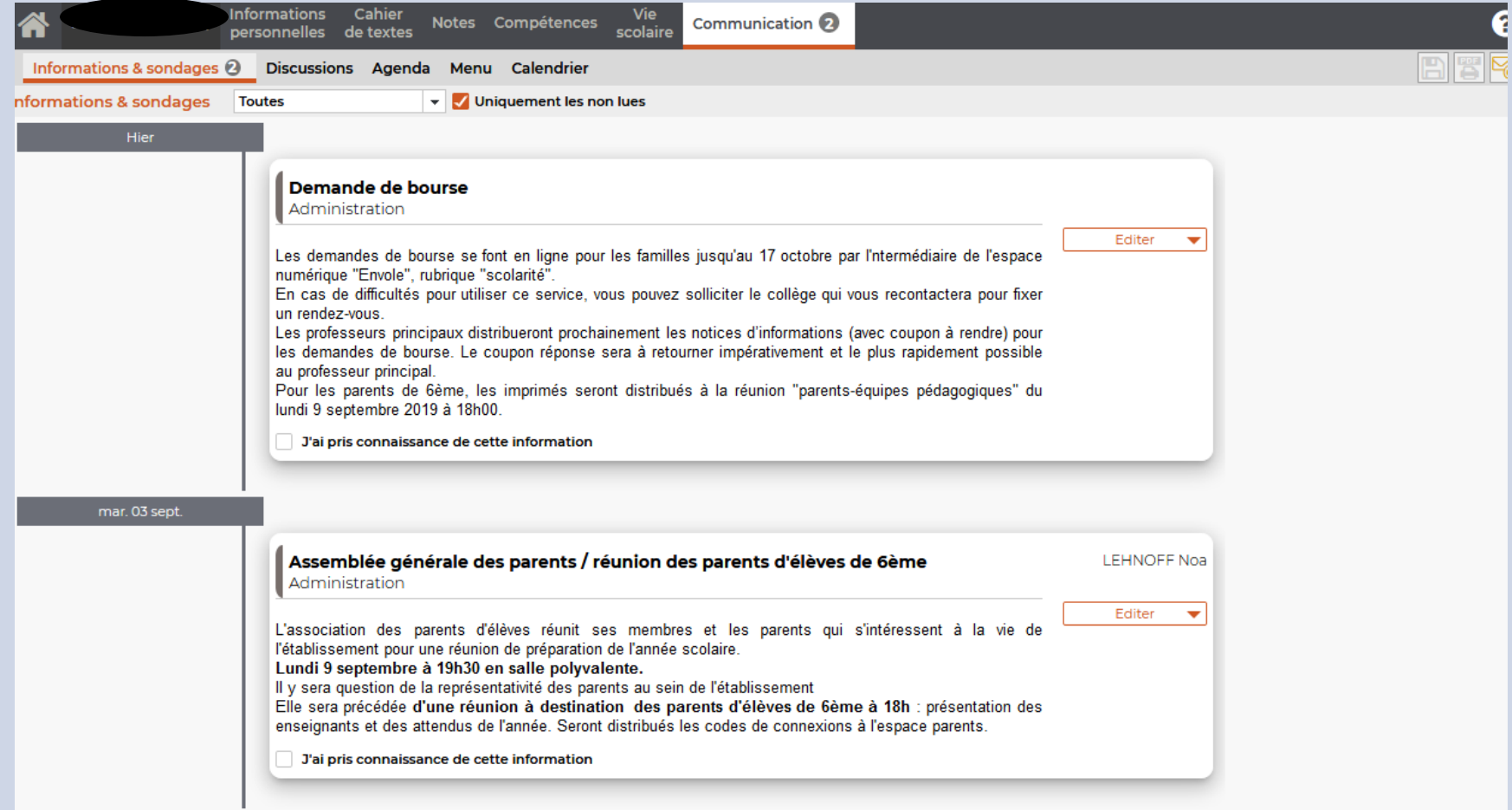

# Le suivi des notes, des retards, des observations, des punitions

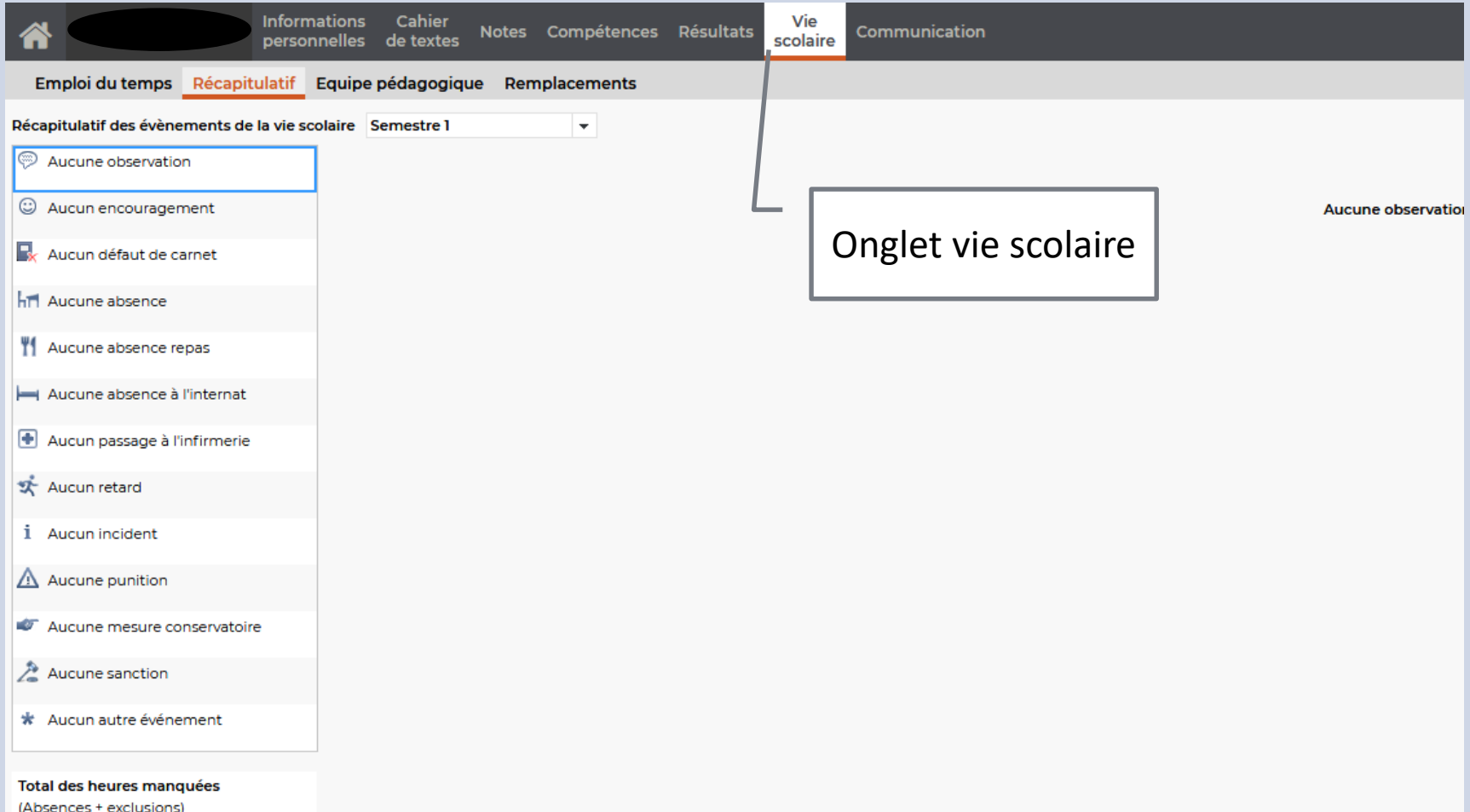